## **How to use offline map**

Offline map is available only in GPX Viewer PRO. So this how to won't work in free version of GPX Viewer.

GPX Viewer PRO currently supports only offline vector maps based on OpenStreetMap data which can be downloaded directly in GPX Viewer PRO. For adding custom 3rd party offline map data, please try following instructions in [How to add custom offline map data](https://docs.vecturagames.com/gpxviewer/doku.php?id=docs:faq:how_to:offline_map_raster)

Below are step by step instructions how to use offline map.

- 1. First off you need to start GPX Viewer PRO.
- 2. In **top toolbar** tap on **map** button **without globe**. If you have hidden this button previously, tap on **…** button in top right corner on this top toolbar. In shown menu tap on **Offline map**. If you have also hidden this button, open left main menu, then tap on **Settings** button. In settings screen tap on **Maps** button and then **Offline map data manager**, when you do this you can continue to step 4 of this how to.
- 3. In **Offline map dialog** click on **Download** button at bottom.
- 4. In **Offline map data manager** tap on **+** button in bottom right corner and tap on **Worldwide low zooms** map data. In shown dialog tap on **OK** button. This map data are only low zoom data for the whole world. You also need to download detailed map data for a country or a region. To do this, please navigate to that country or region in shown directory structure and download it.
- 5. Then go back to map screen.
- 6. Tap again in **top toolbar** on **map** button **without globe**. If you hidden this button previously tap on **…** button in top right corner in this top toolbar and from menu select **Offline map**.
- 7. Tap on **switch** button in **top right corner** of **Offline map dialog** to enable this switch. From list you can also select different map style. Then tap on **OK** button.
- 8. GPX Viewer PRO will switch to offline map and show it shortly on the screen. If you have blank screen instead try zooming out to world level zoom and then try zooming in.

Below is video showing following instructions above:

Last update: 2021/02/16 docs:faq:how\_to:offline\_maps https://docs.vecturagames.com/gpxviewer/doku.php?id=docs:faq:how\_to:offline\_maps&rev=1613508811 20:53

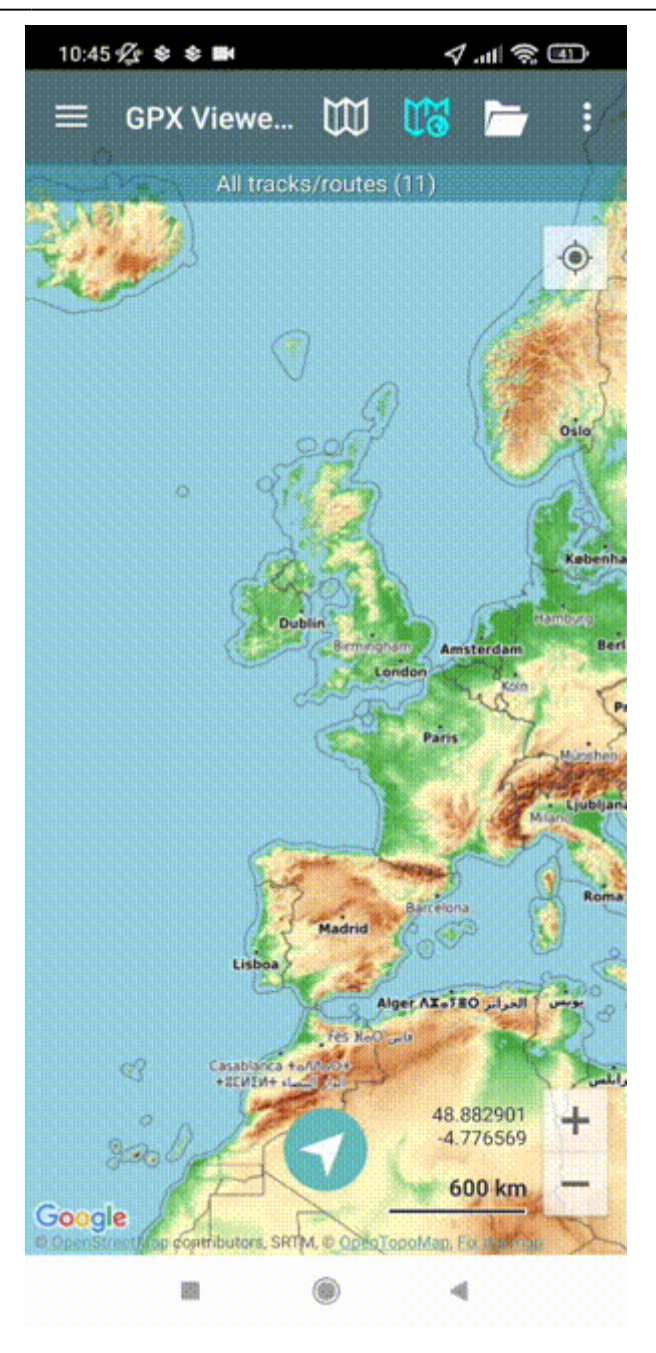

From: <https://docs.vecturagames.com/gpxviewer/> - **GPX Viewer User Guide**

Permanent link: **[https://docs.vecturagames.com/gpxviewer/doku.php?id=docs:faq:how\\_to:offline\\_maps&rev=1613508811](https://docs.vecturagames.com/gpxviewer/doku.php?id=docs:faq:how_to:offline_maps&rev=1613508811)**

Last update: **2021/02/16 20:53**

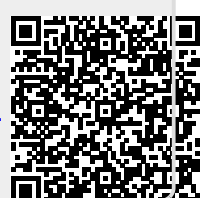